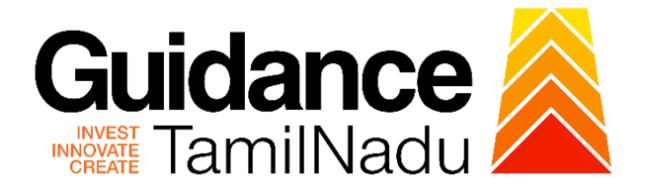

# **TAMILNADU SINGLE WINDOW PORTAL**

**APPLICANT MANUAL**

# **Certificate of Non-forest land / Issue of letter for distance from forests**

# **Forest Department**

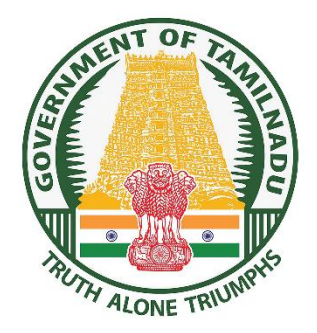

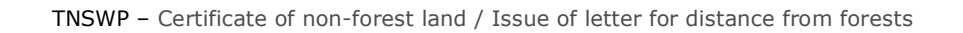

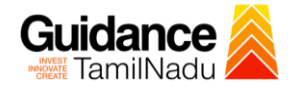

# **Table of Contents**

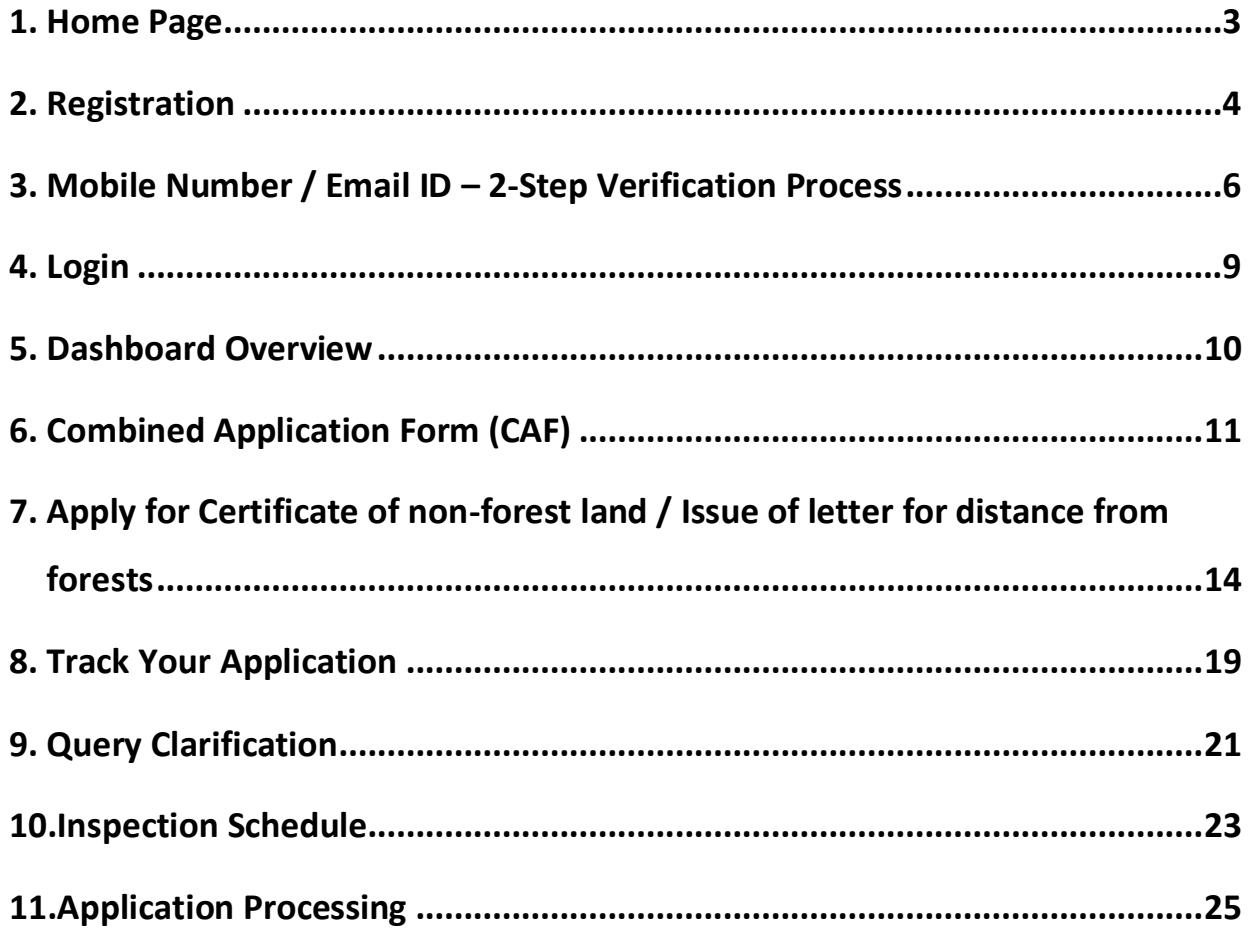

<span id="page-2-0"></span>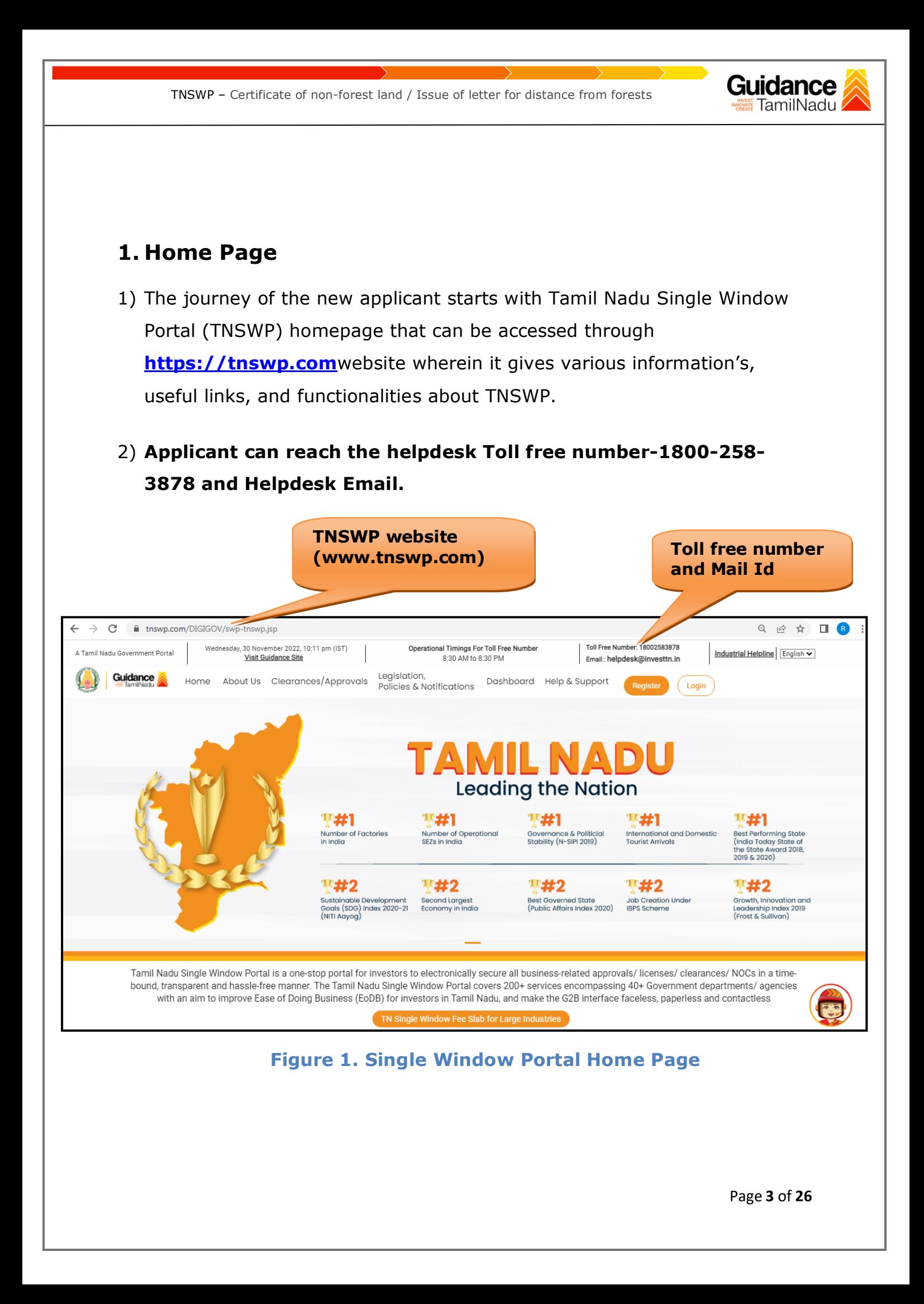

<span id="page-3-0"></span>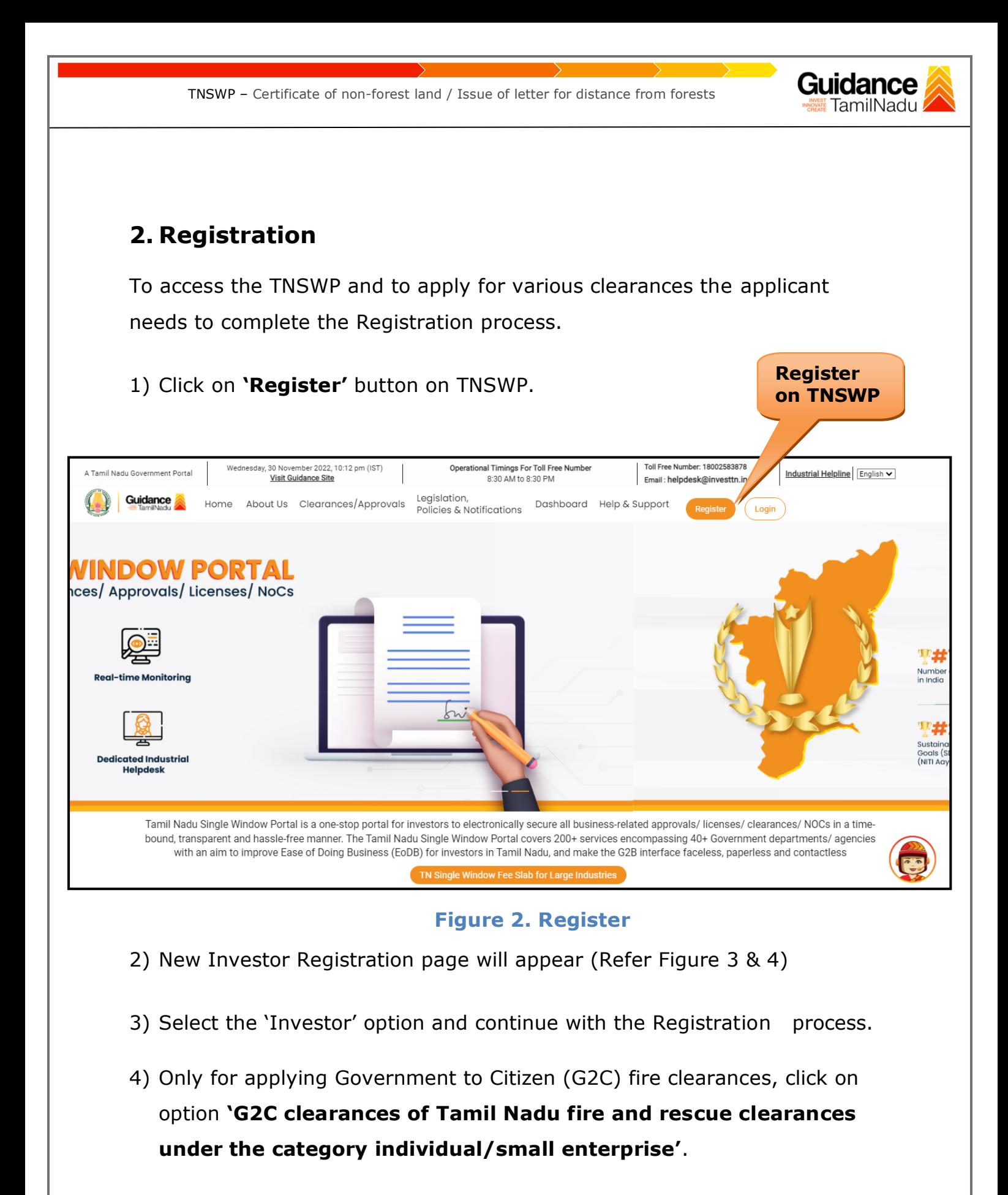

5) The information icon  $(i)$  gives a brief description about the fields when the applicant hovers the cursor on these icons.

Page **4** of **26**

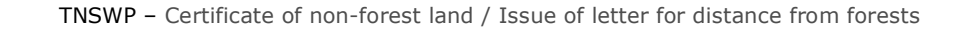

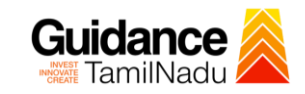

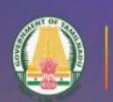

 $-15$ 

**Guidance**<br>TamilNadu

# Welcome to **Tamil Nadu Single Window Portal**

#### **Investment Portal**

A single window portal is a single point for acceptance and electronic distribution of applications to the respective competent authorities. The single window portal is being revamped to include 190 new services to improve the Ease of Doing Business for investors in Tamil Nadu with an aim to make the entire G2B faceless, paperless and contactless.

#### **New Registration**

#### Register as · Investor

o Individual / Small Enterprise (Only to apply G2C<br>services of Tamil Nadu Fire and Rescue Services)

In case of Proprietorship firm, with PAN Number of Proprietor.

ln case of Individuals, write PAN<br>Number of Individual,

 $\Box$ 

#### Applicant First Name ®

Enter your first name here

#### **Applicant Last Name**

Enter your last name here

#### Designation of the Applicant

Enter your designation here

#### Date of Birth

dd-mm-yyyy

PAN Number of Company C

In case of Small Enterprise, write PAN<br>Number of Small Enterprise. Enter your details here

Name of Company ©

Enter your company name

### **Figure 3. Registration Form**

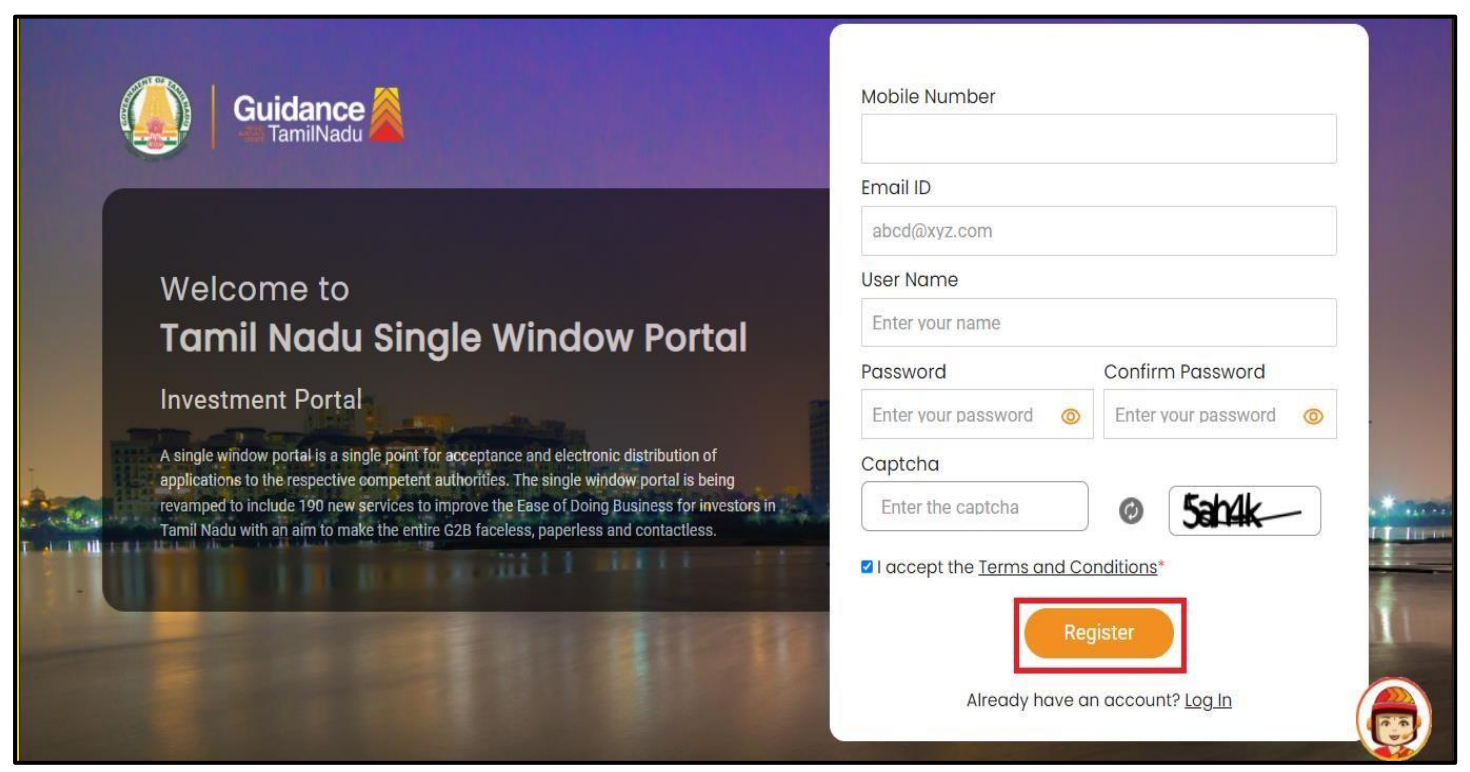

### **Figure 4. Registration Form Submission**

Page **5** of **26**

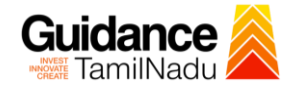

- 6) The Email ID would be the Username to login the TNSWP.
- 7) Future communications would be sent to the registered mobile number and Email ID of the applicant.
- 8) Create a strong password and enter the Captcha code as shown.
- 9) The applicant must read and accept the terms and conditions and click on 'Register' button.
- <span id="page-5-0"></span>**3. Mobile Number / Email ID – 2-Step Verification Process**
- **'2-Step Verification Process'** screen will appear when the applicant clicks on 'Register' button.

#### <sup>o</sup> **Mobile Number Verification**

- 1) For verifying the mobile number, the verification code will be sent to the given mobile number.
- 2) Enter the verification code and click on the **'Verify** 'button.

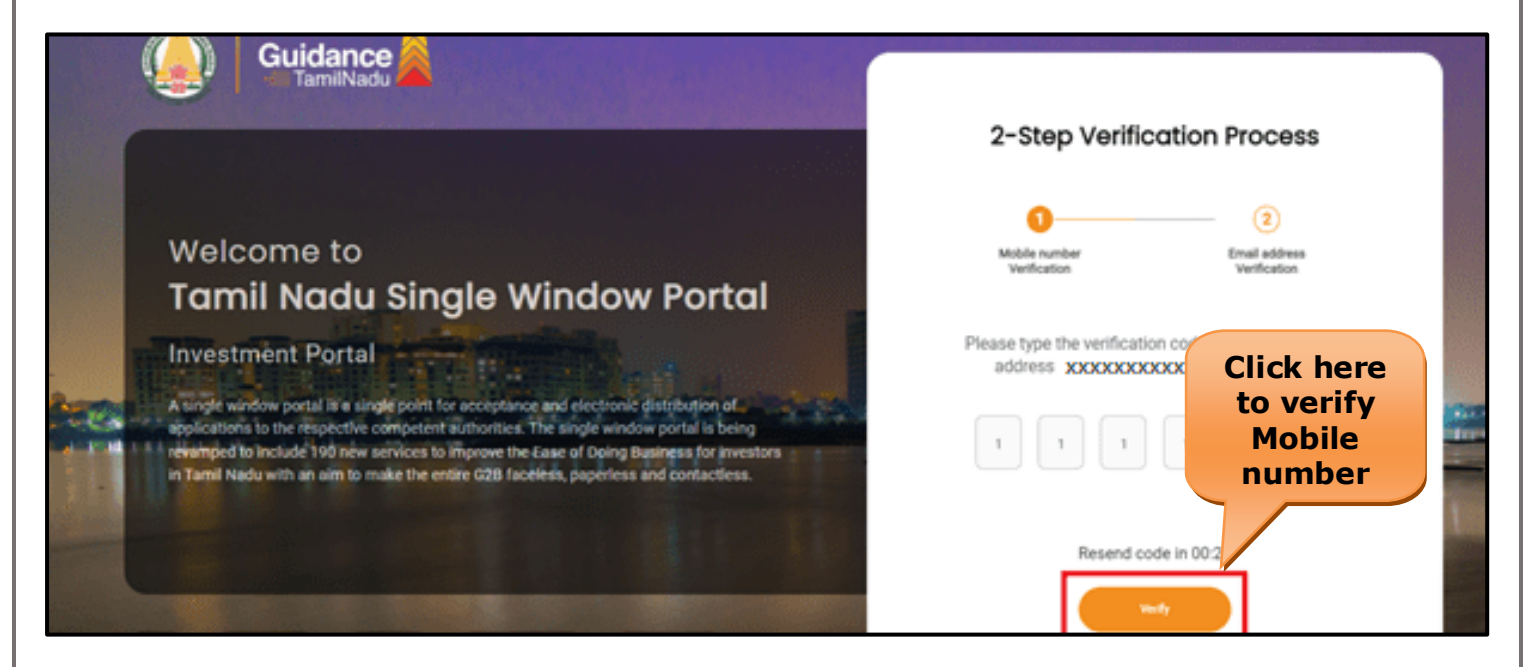

 **Figure 5. Mobile Number Verification**

Page **6** of **26**

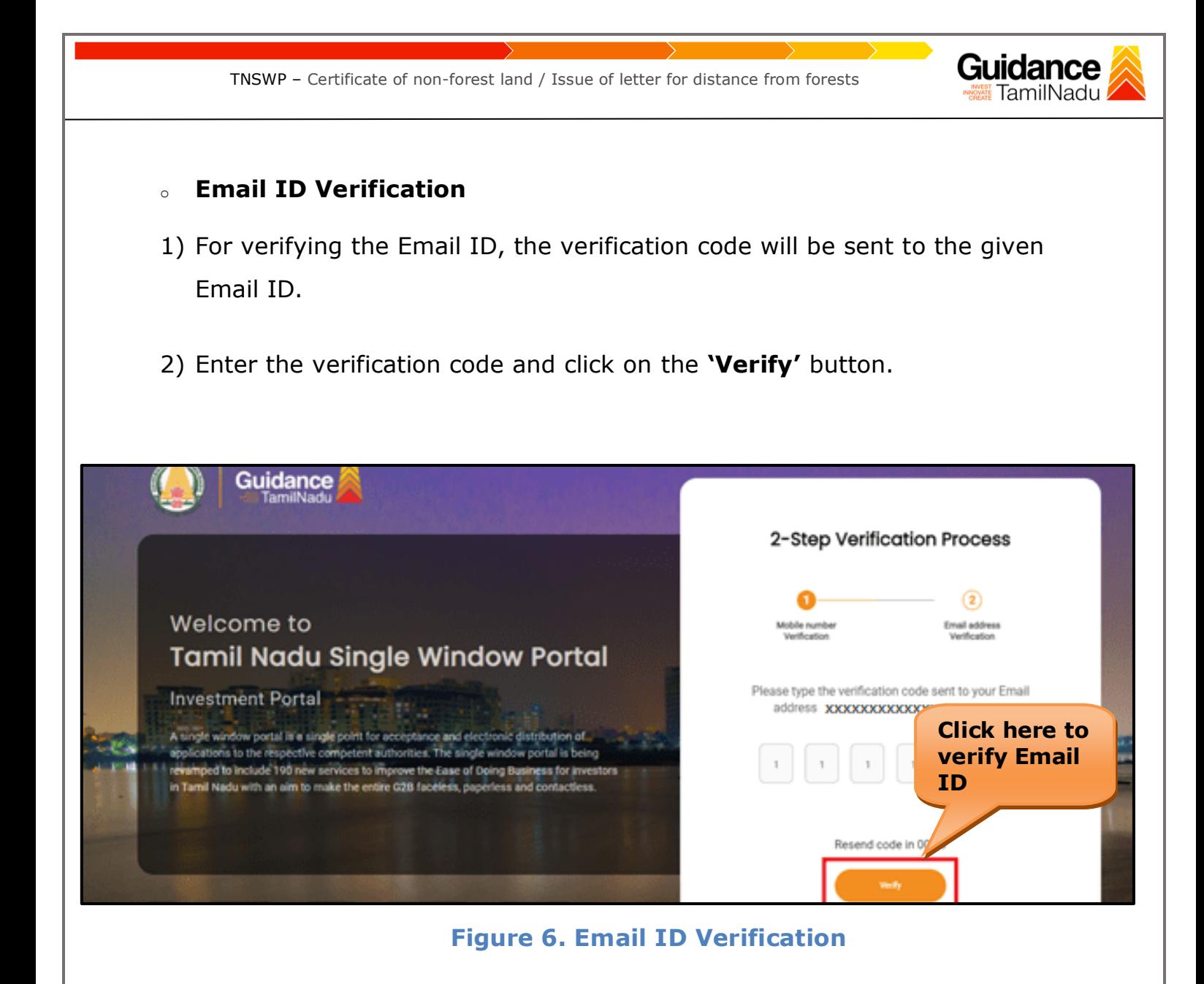

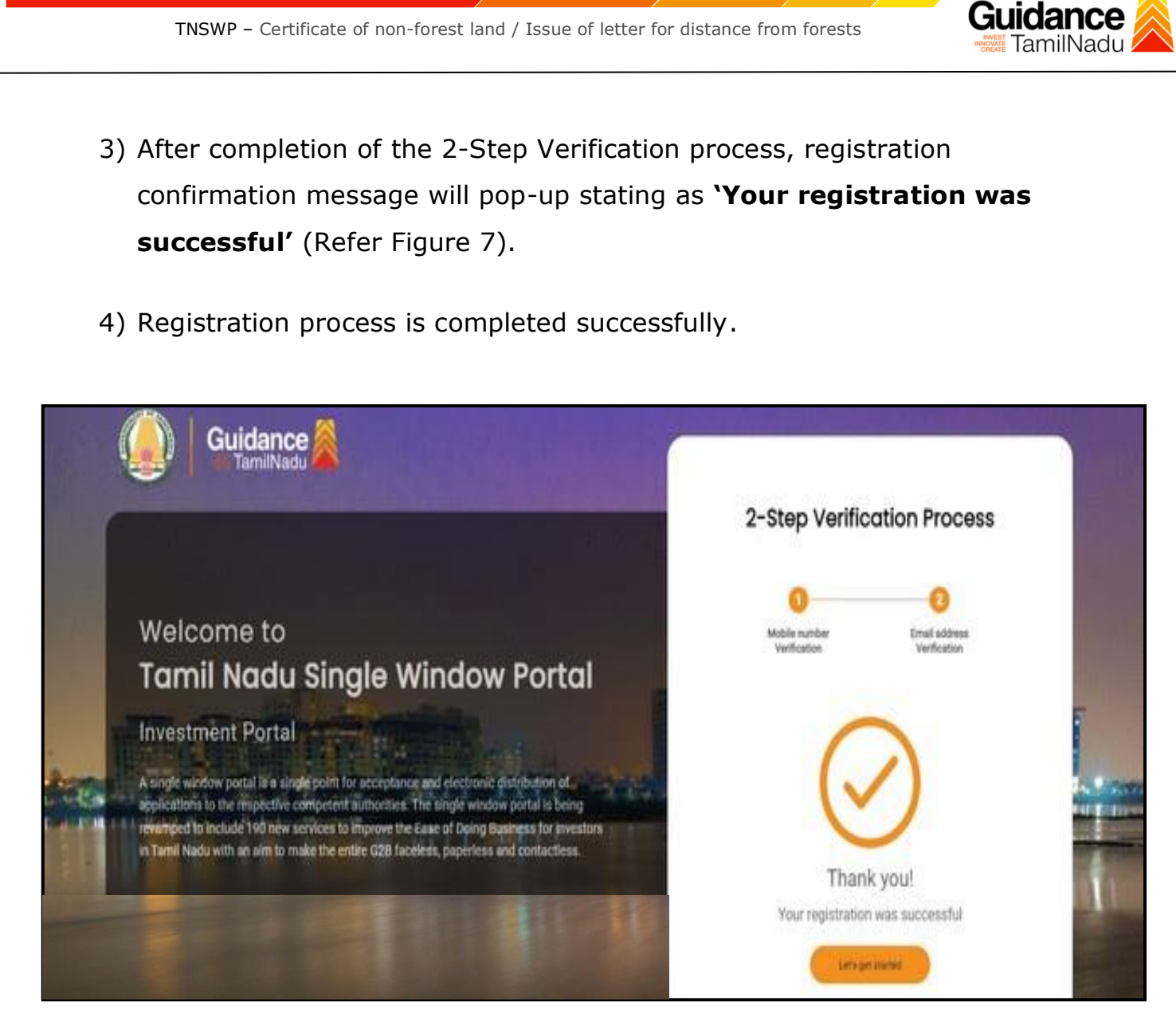

**Figure 7. Registration Confirmation Pop-Up** 

<span id="page-8-0"></span>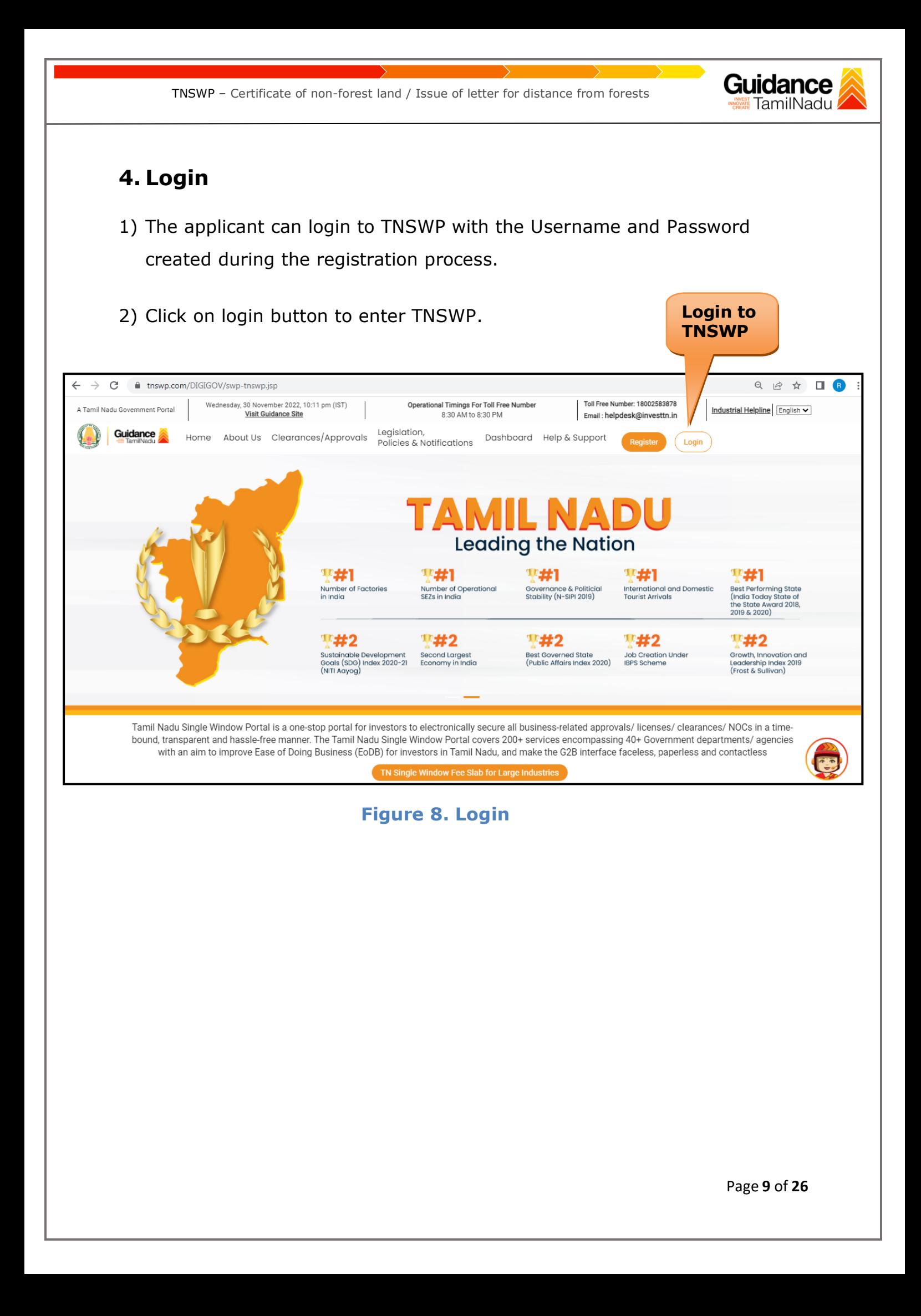

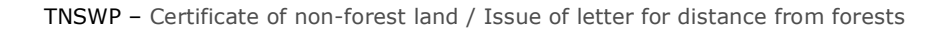

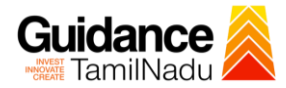

# <span id="page-9-0"></span>**5. Dashboard Overview**

- 1) When the Applicant logs into TNSWP, the dashboard overview page will appear.
- 2) Dashboard overview is Applicant-friendly interface for the Applicant's easy navigation and to access various functionalities such as Menu bar, Status whether the application is Approved, Pending, Rejected and Data at-a glance on a unified point.

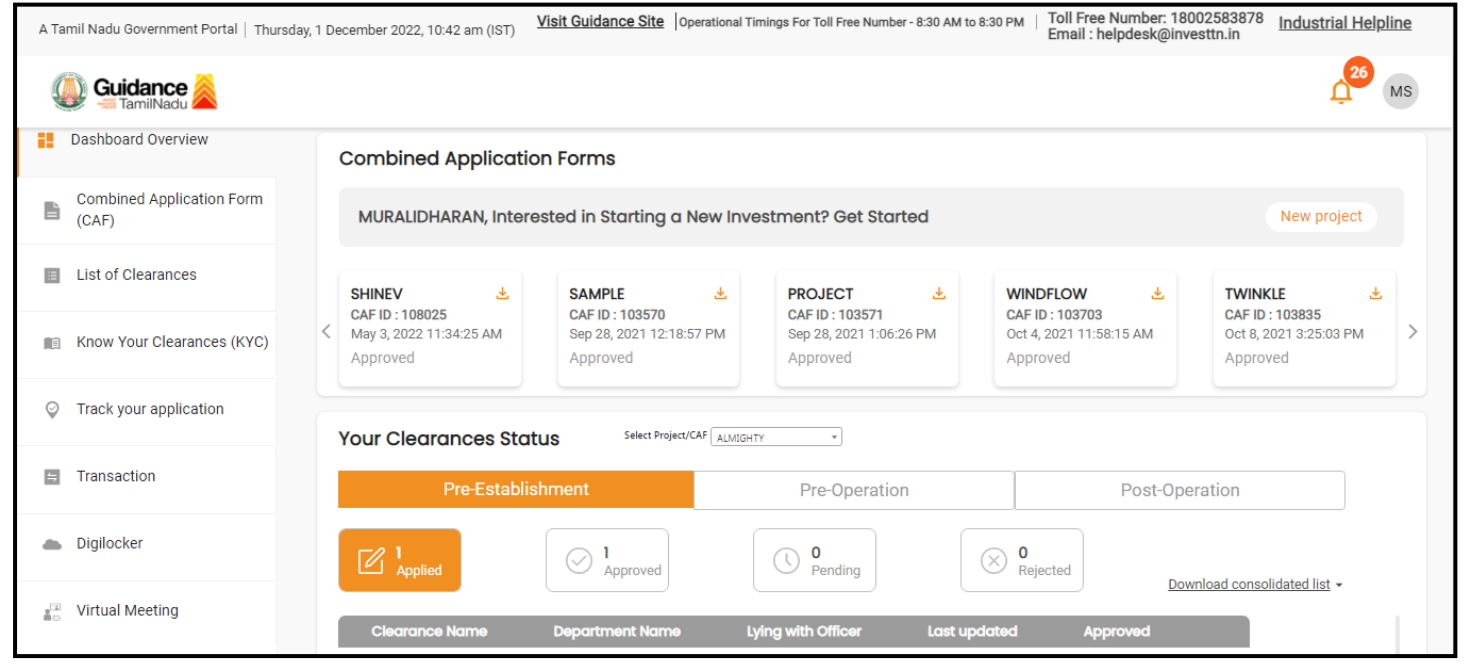

 **Figure 9. Dashboard Overview**

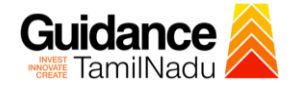

# <span id="page-10-0"></span>**6. Combined Application Form (CAF)**

- 1) Prior to applying for various clearances on TNSWP, the applicant must create a project by filling in the combined application form (CAF).
- 2) Click on Combined Application Form (CAF) from the menu bar on the left.
- 3) The details which are commonly required for applying various clearances are stored in Central Repository through CAF. So, whenever the applicant applies for various clearances for a specific project, the details stored in CAF gets auto populated in the application form which minimizes the time spent on entering the same details while filling multiple applications.
- 4) The Overview of the Combined Application Form (CAF) and the instructions to fill in the Combined Application Form (CAF) are mentioned in the below Figure.

5) Click on **'Continue'** button to fill in the Combined Application Form.

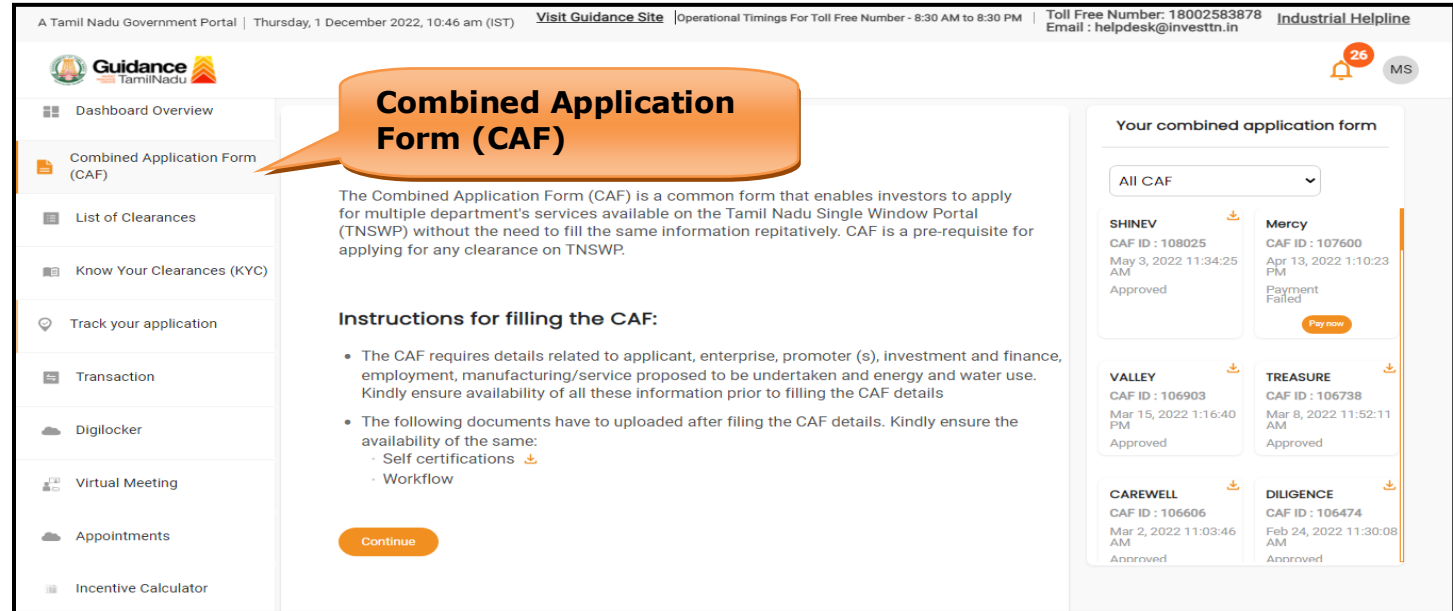

**Figure 10. Combined Application Form (CAF)**

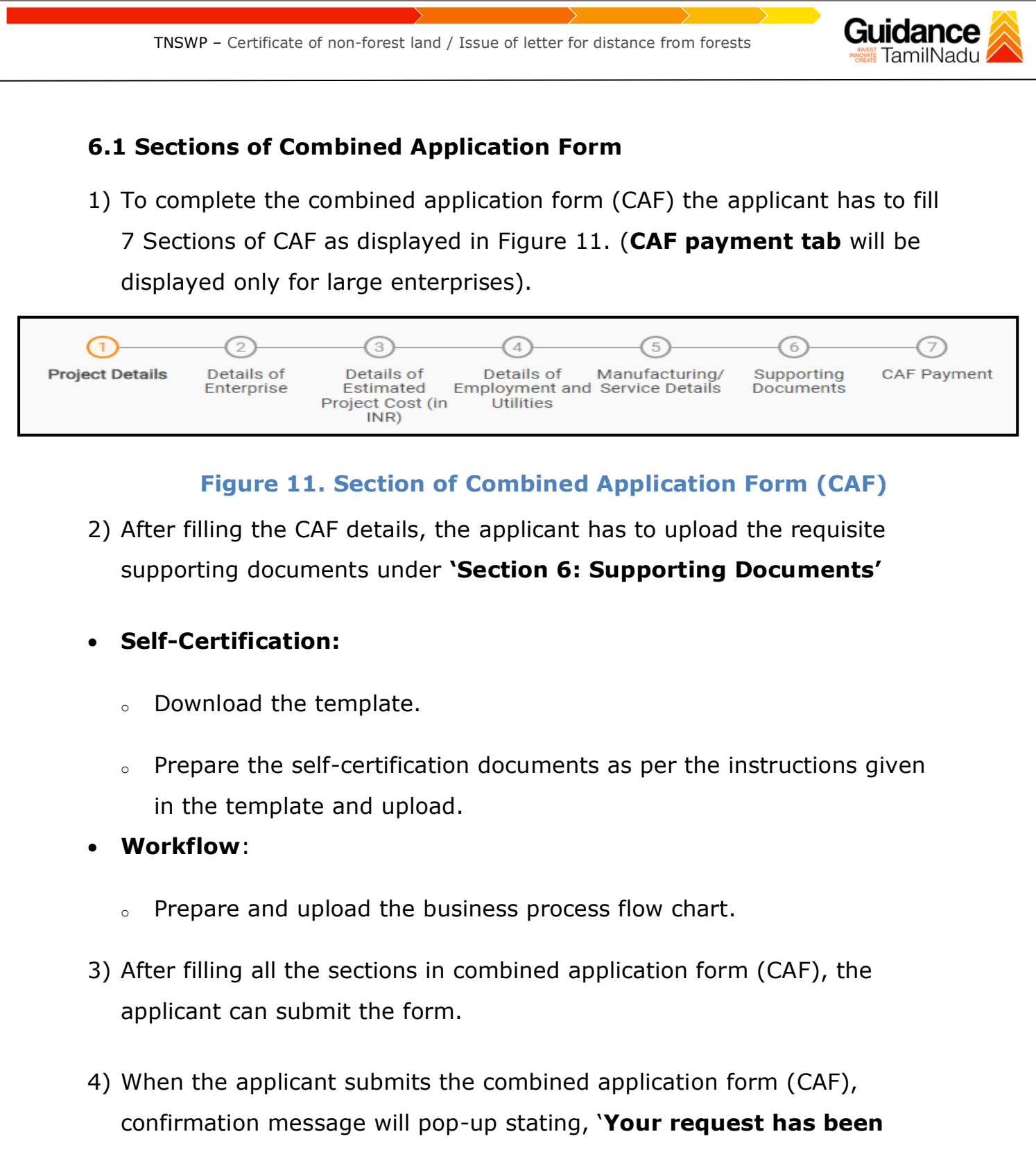

**saved successfully'** (Refer Figure 12).

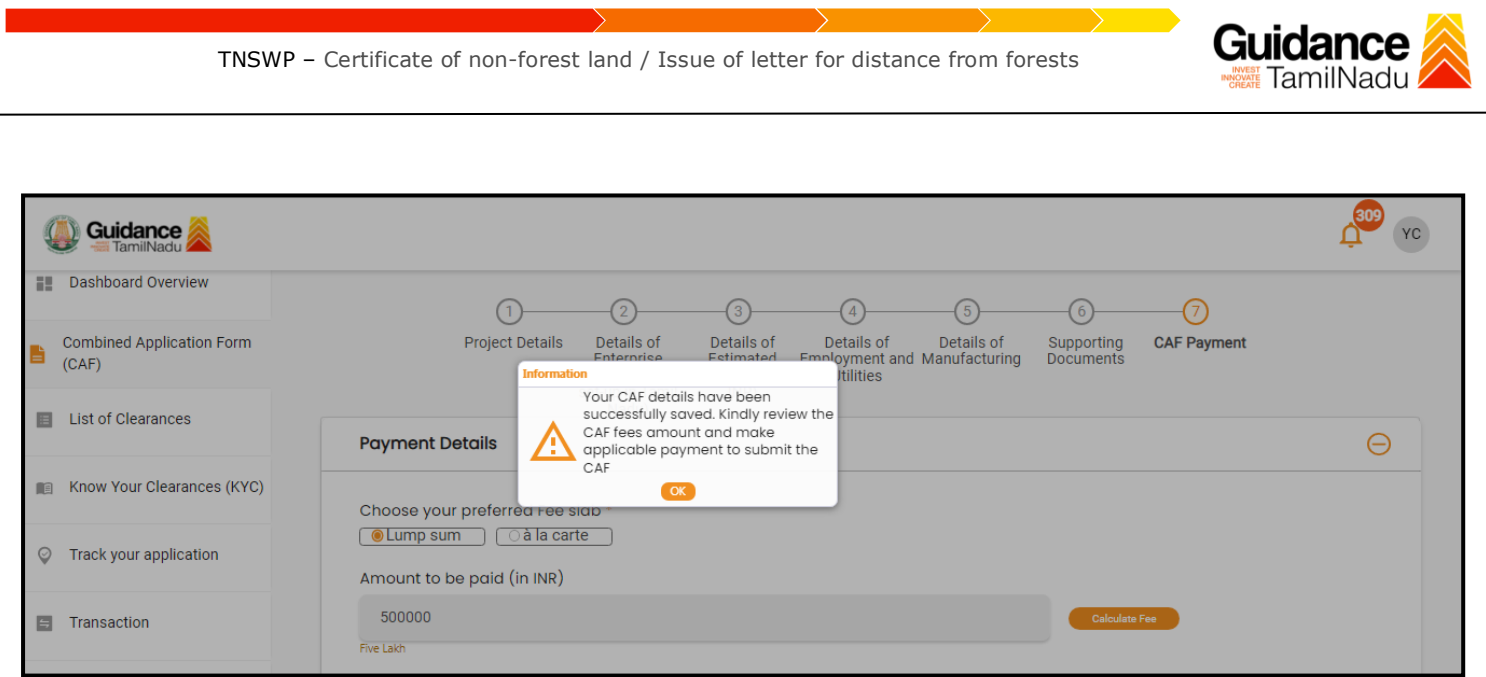

### **Figure 12. Combined Application Form (CAF) - Confirmation Message**

#### **Note:**

*If the applicant belongs to large industry, single window fee would be applicable according to the investment in Plant & Machinery or Turnover amount. [Clickhere](https://tnswp.com/DIGIGOV/StaticAttachment?AttachmentFileName=/pdf/Homepage/feeslabupdated.pdf) to access the Single Window Fee Slab.*

<span id="page-13-0"></span>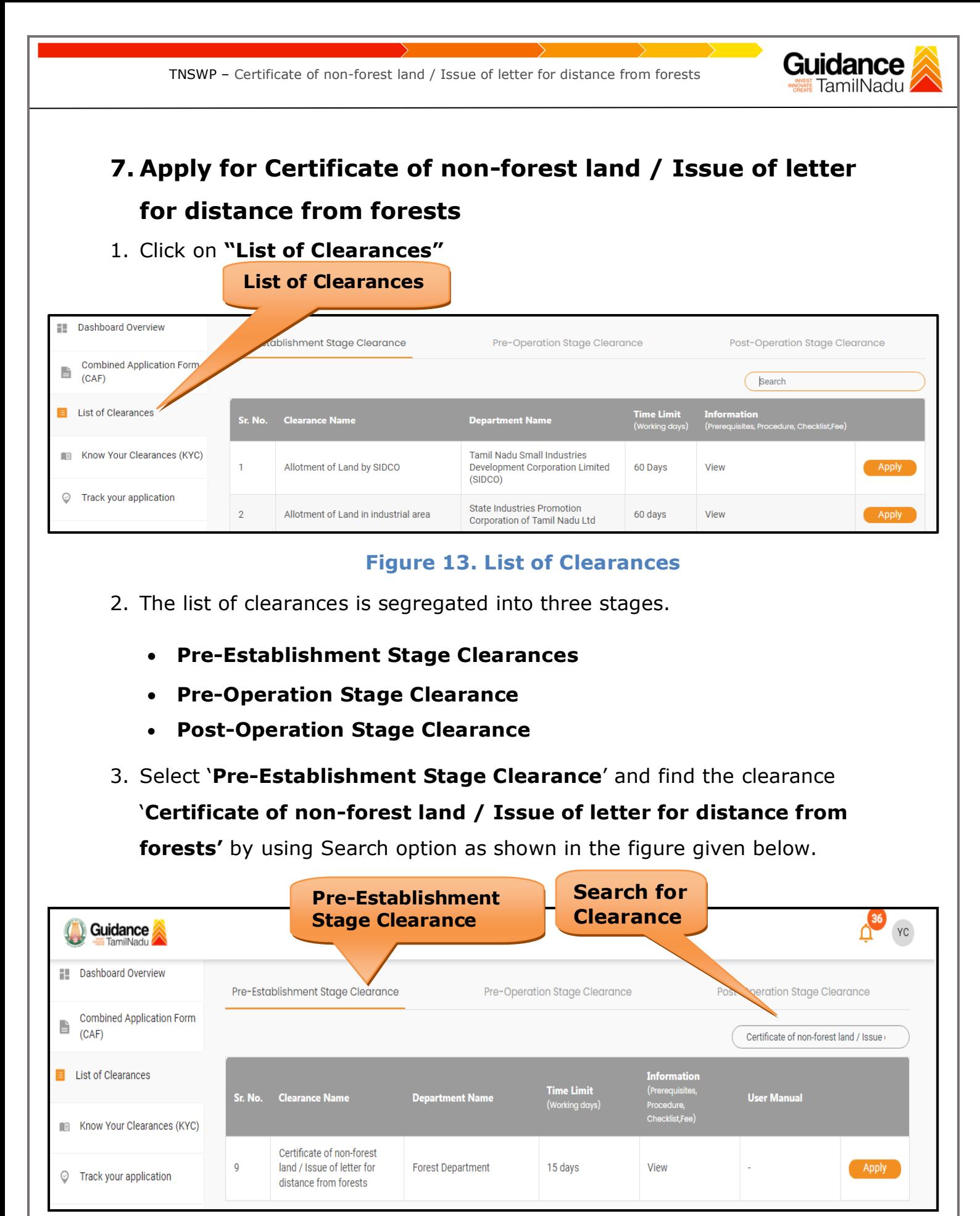

# **Figure 14. Search for Clearance**

Page **14** of **26**

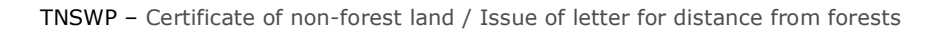

- 4. Applicant can view information on workflow, checklist of supporting documents to be uploaded by the applicant and fee details. Click on 'view' to access the information (Refer Figure 15)
- 5. To apply for the clearance, click on 'Apply' to access the department application form (Refer Figure 15).
- 6. The Applicant can apply to obtain license for more than 1 establishment using a single login, but the applicant must create multiple Combined Application Form (CAF) for each of the establishment.

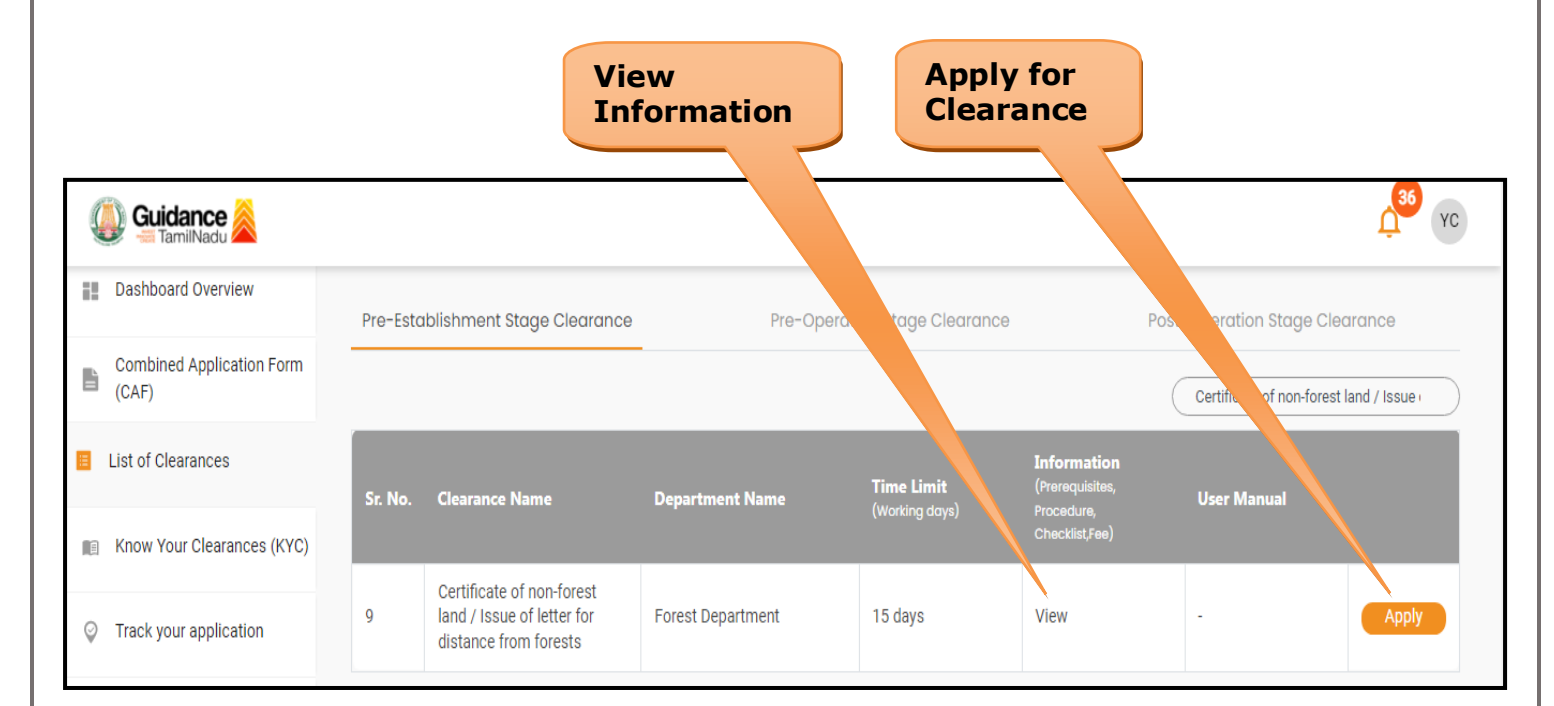

### **Figure 15. Apply for Clearance**

Guidance TamilNadu

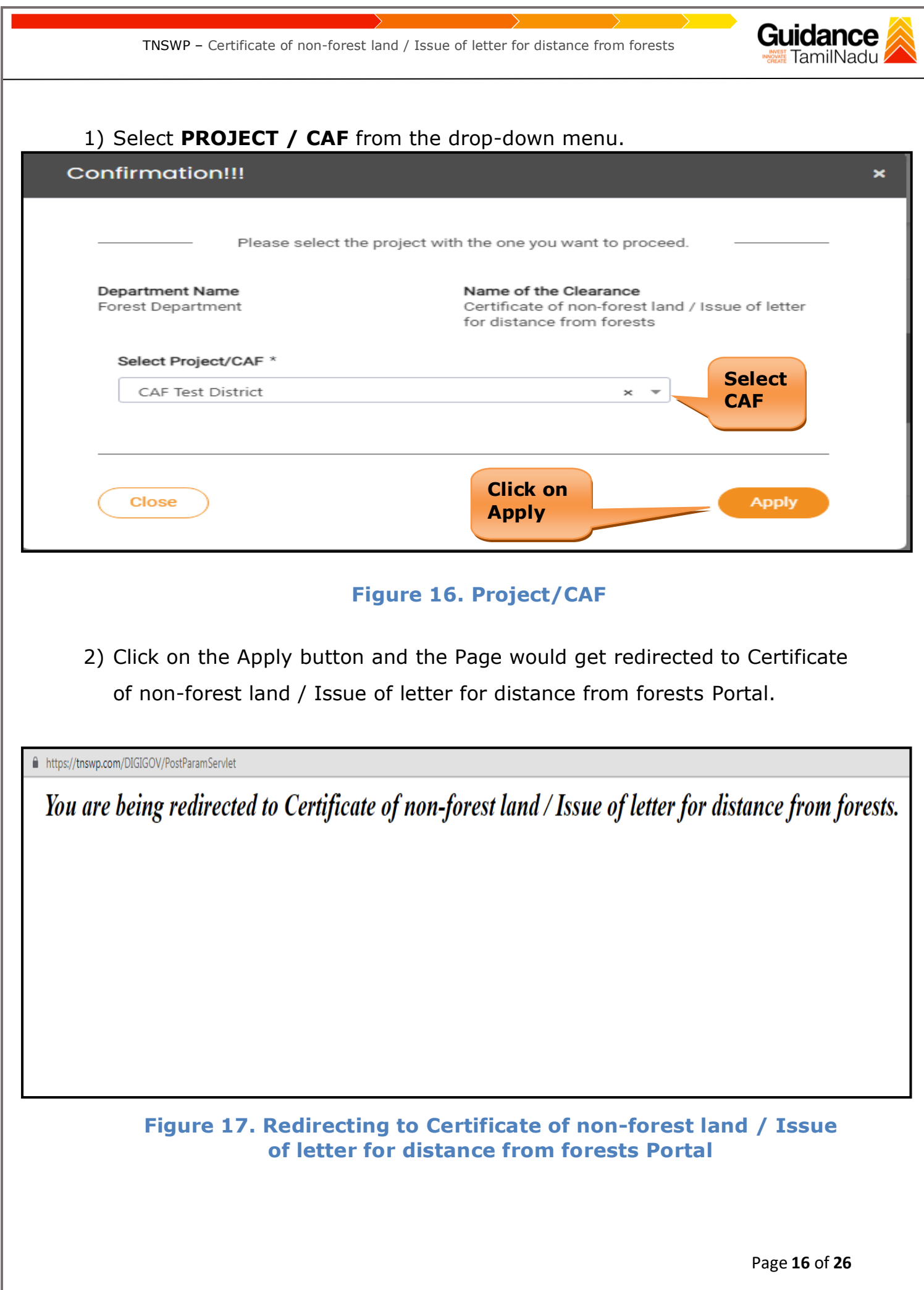

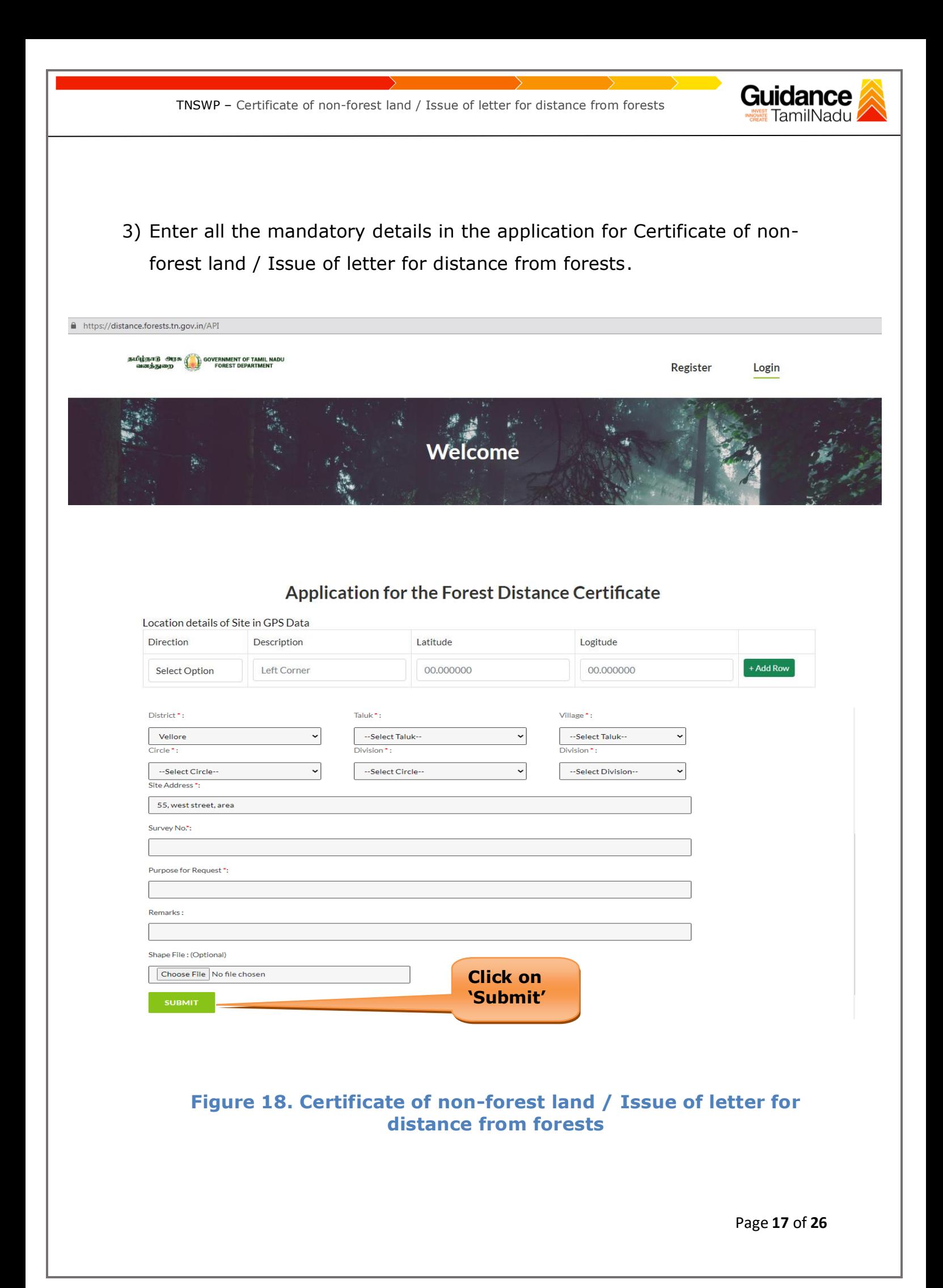

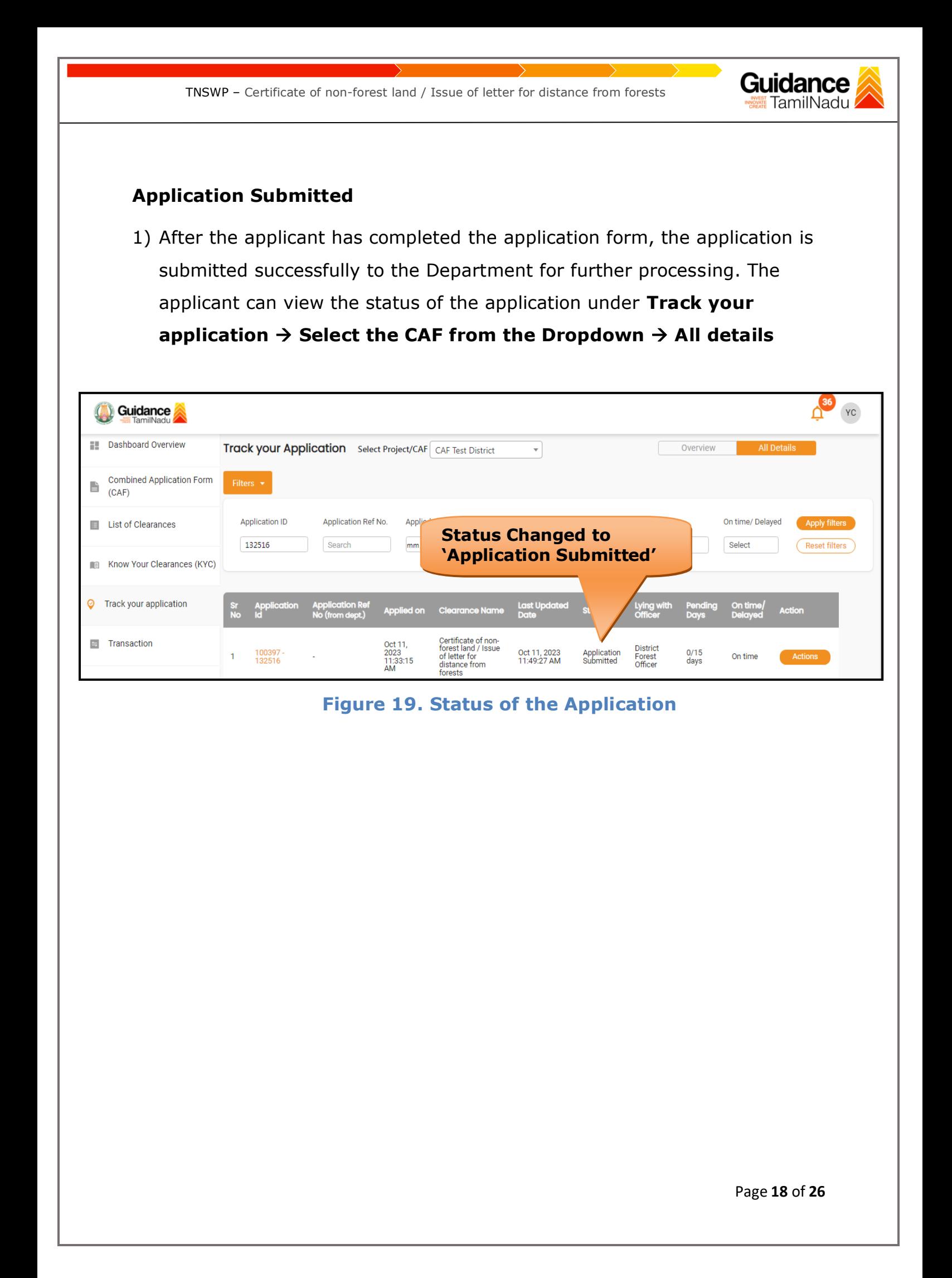

TNSWP – Certificate of non-forest land / Issue of letter for distance from forests

# <span id="page-18-0"></span>**8. Track Your Application**

- 1) After submitting the application, unique 'token ID' would be generated. Using the **'Token ID'** the Applicant can track the status of clearances by clicking on 'Track your application' option.'
- 2) Applicant to choose the name of the project created during CAF from the dropdown **'Select Project / CAF'** displayed at the top of the page.

### • **Track your application– Overview Option**

By clicking on 'Overview' tab, Applicant can view the count of various clearance statuses as follows.

- **Total Pending Clearances**
- **Total Approved Clearances**
- **Total Rejected Clearances**

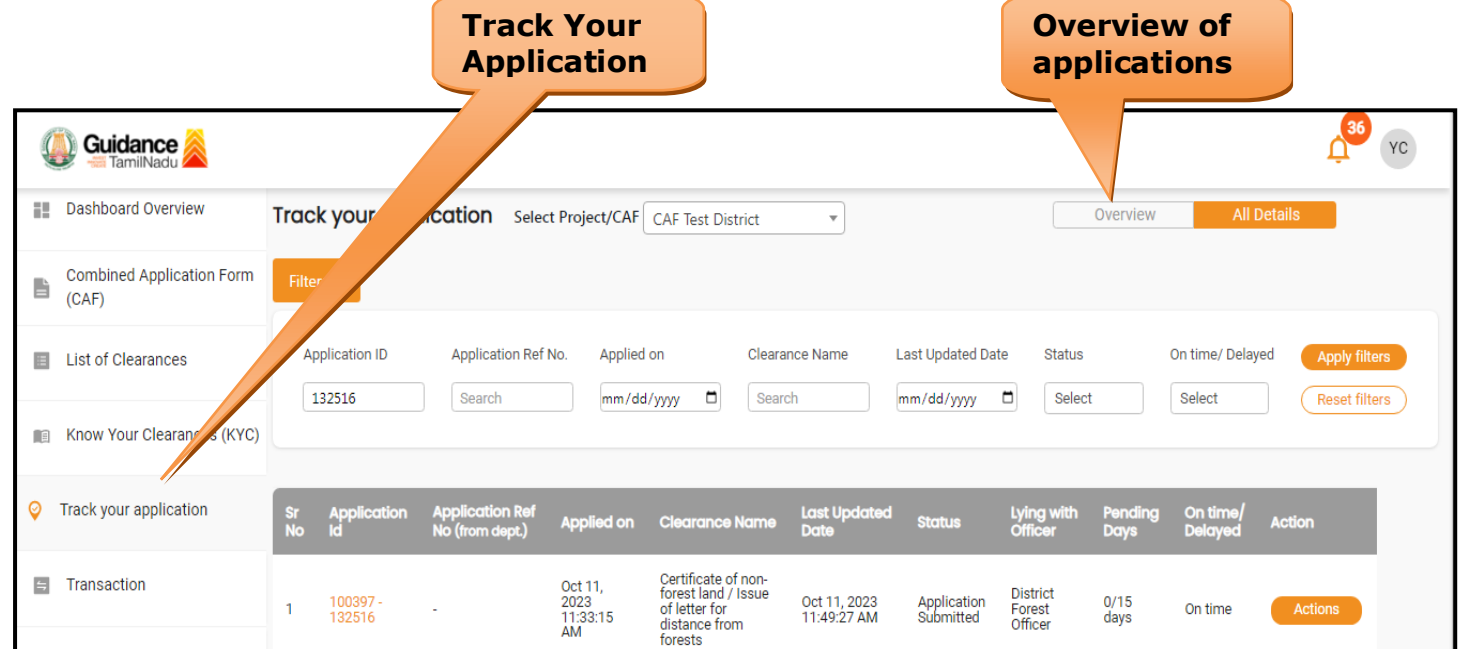

# **Figure 21. Track Your Application**

Page **19** of **26**

Guidance TamilNadu

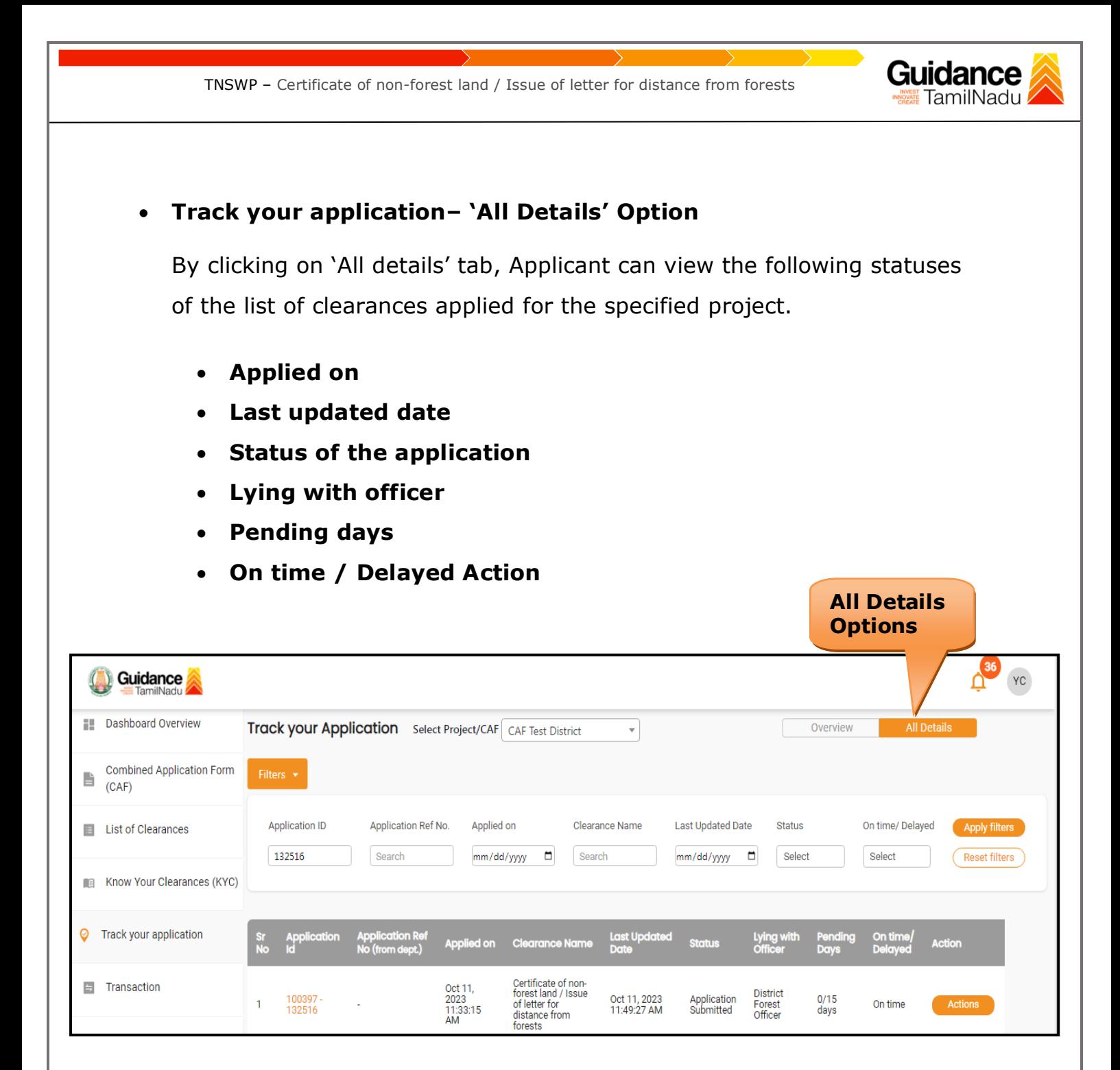

 **Figure 22. 'All Details' tab**

Page **20** of **26**

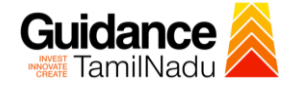

# <span id="page-20-0"></span>**9. Query Clarification**

- 1) After submitting the application to the Forest Department, the District Forest Officer of Forest Department reviews the application and if there are any clarifications required, the District Forest Officer of Forest Department would raise a query to the applicant.
- 2) Applicant would receive an alert message through Registered SMS/Email.
- 3) Applicant could go to 'Track your application' option and view the query under action items under the 'All Details' Tab.
- 4) Applicant could view the status as '**Need Clarification'** under the 'Status' column. Click on 'Action' button respond to the query as shown in the below figure.

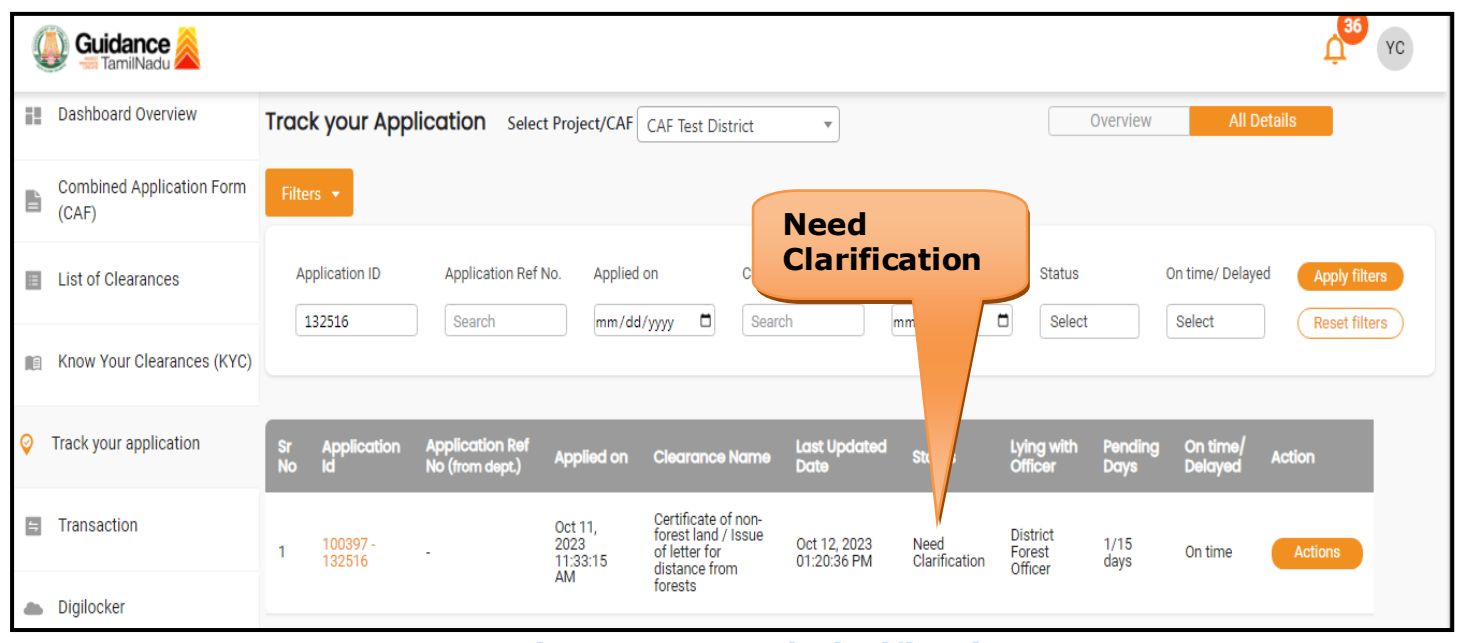

**Figure 23. Need Clarification**

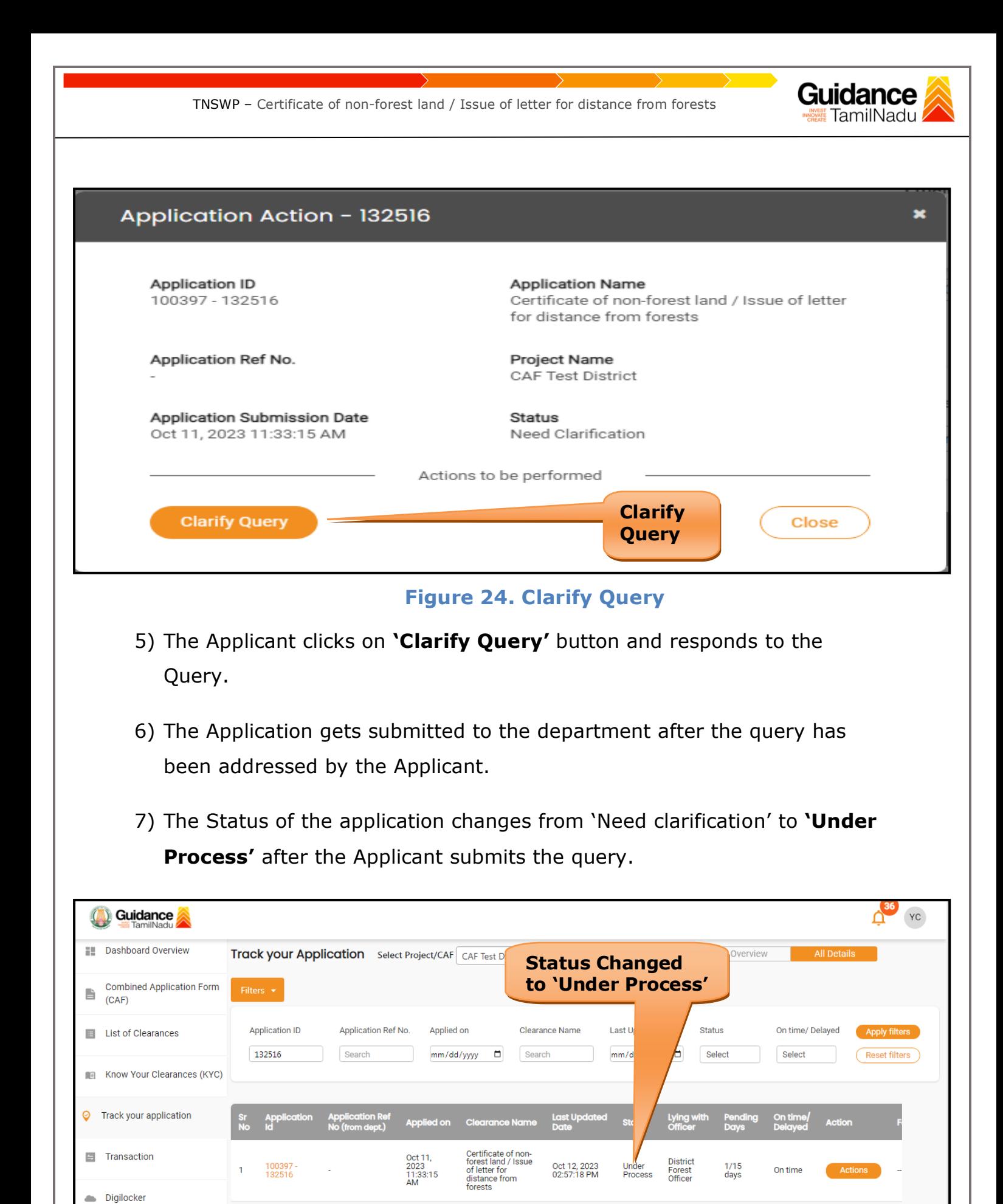

# **Figure 25. Under Process**

Page **22** of **26**

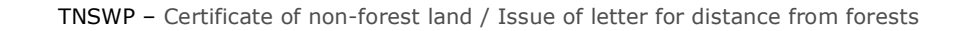

#### Guidance TamilNadu

# <span id="page-22-0"></span>**10. Inspection Schedule**

- 1) The Forest Range Officer of Forest Department schedules the date of appointment for inspection to be done for the specified institution.
- 2) After the Inspection gets completed, the Forest Range Officer submits the Inspection report.
- 3) The Applicant has the provision to view the Scheduled Inspection details

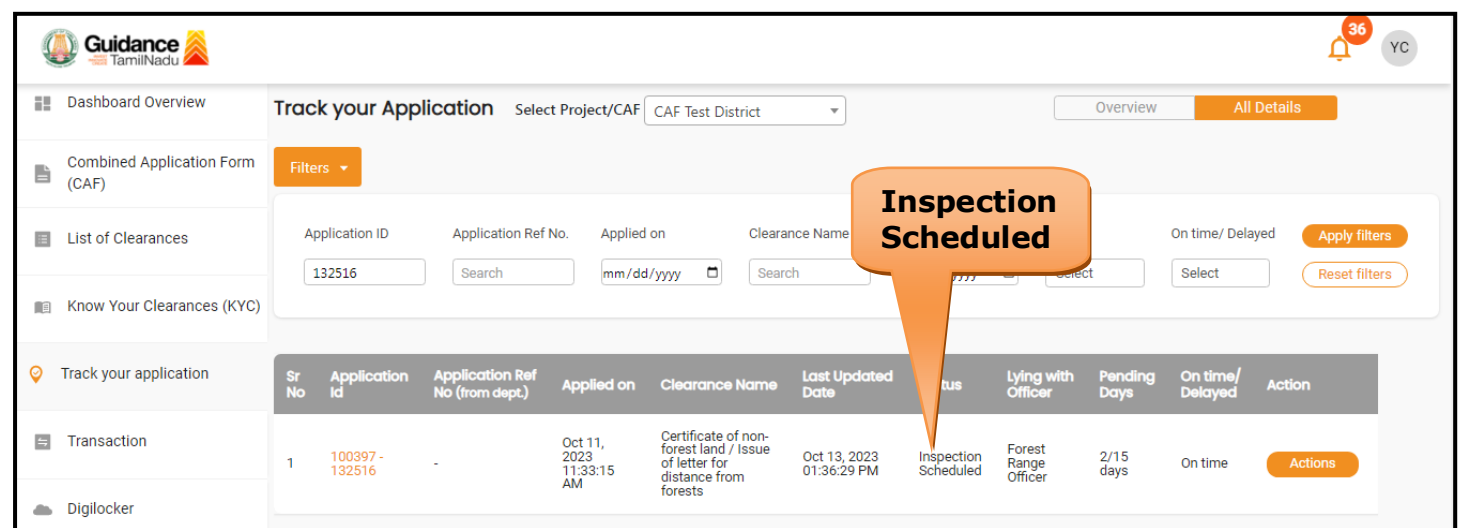

### **Figure 26. Inspection Scheduled**

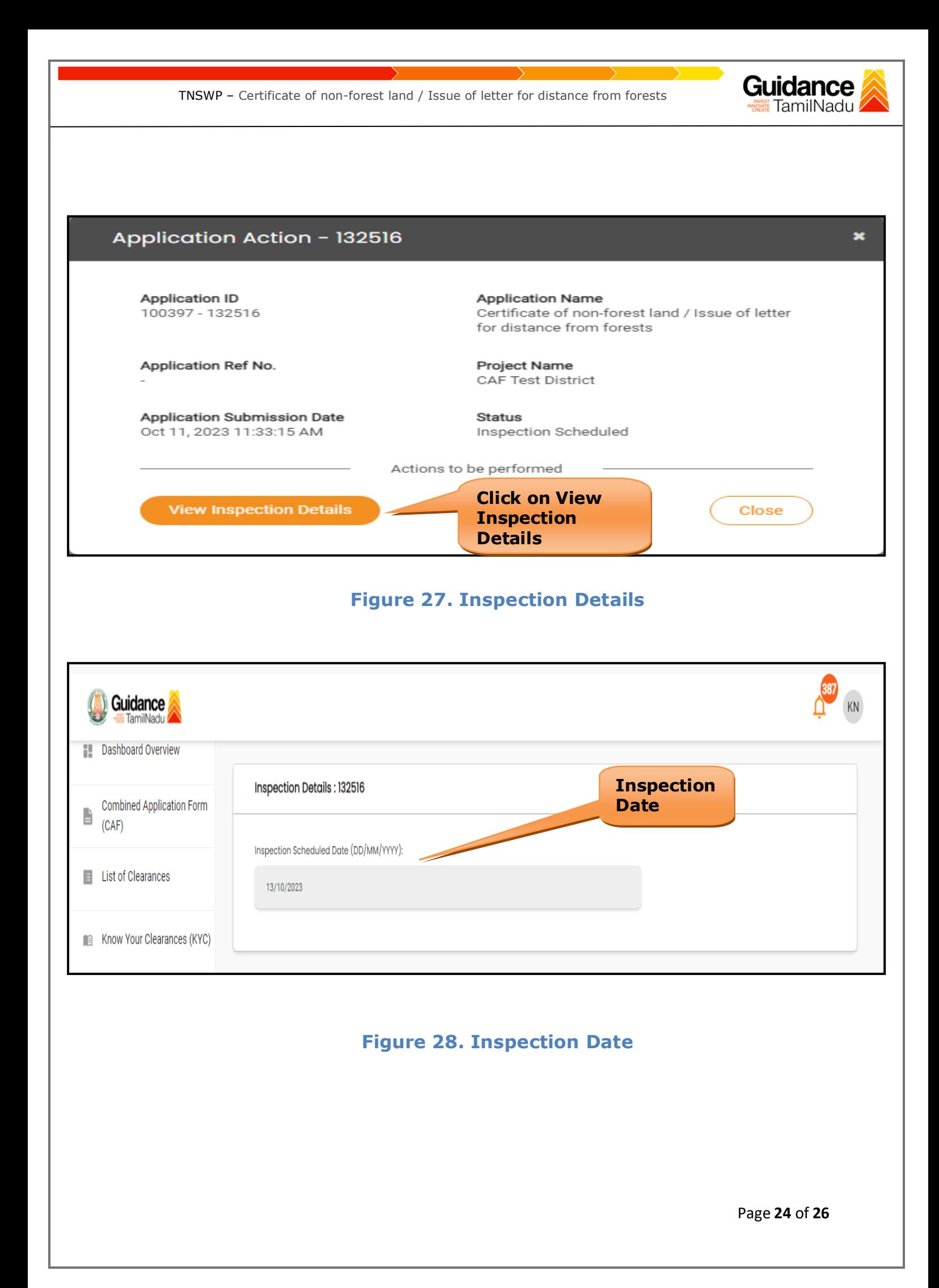

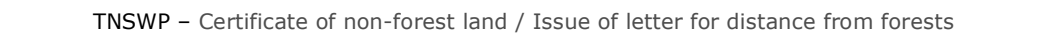

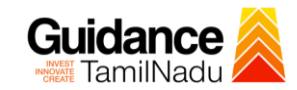

# <span id="page-24-0"></span>**11. Application Processing**

1) After Submitting the application, the District Forest Officer scrutinizes and reviews the application and updates the status as **"Approved or Rejected"**

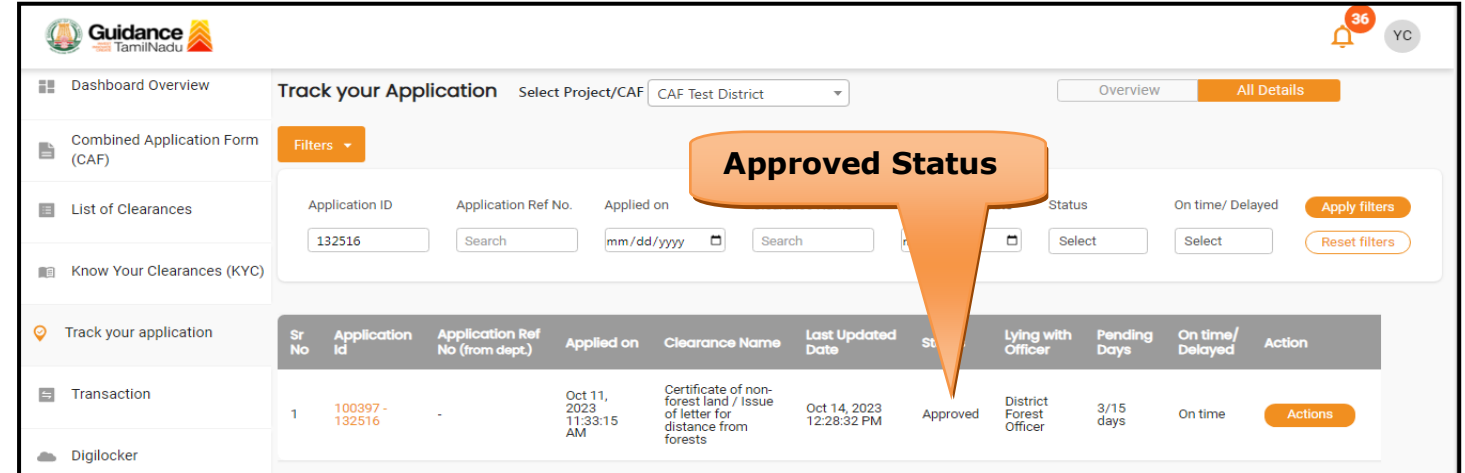

#### **Figure 29. Application Processed**

2) If the application is **'Approved'** by the District Forest Officer, the

applicant can download the licence Order under **Track your application** 

**– > Action button -> Approval Letter** (Refer Figure 30)

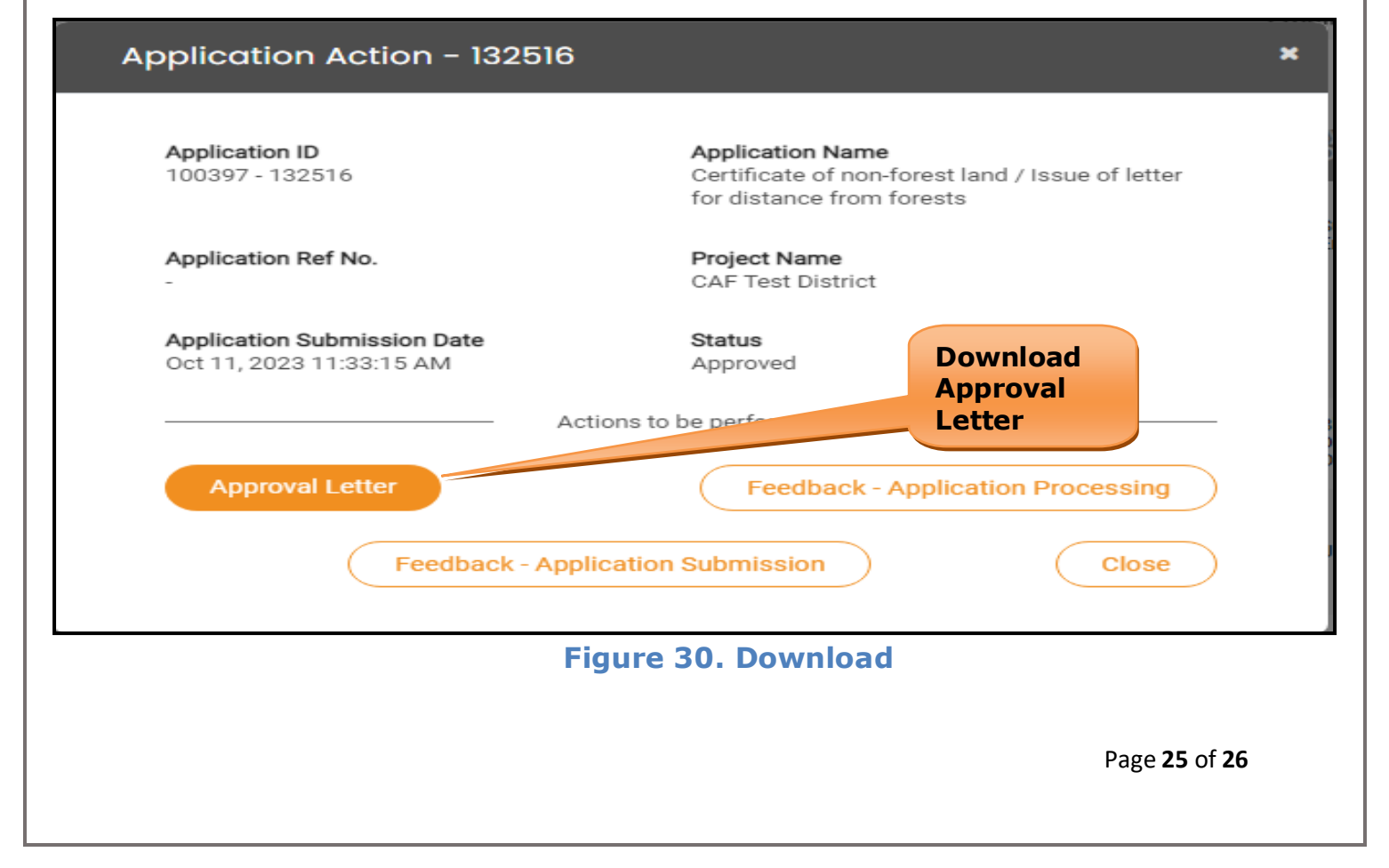

Guidance TNSWP – Certificate of non-forest land / Issue of letter for distance from forests TamilNadu 3) If the application is '**Rejected**' by the District Forest Officer, the applicant can view the rejection remarks under the Actions Tab by the District Forest Officer. Applicant has to create a fresh application if the application has been rejected. (Refer Figure 31) **O** Guidance  $YC$ **Dashboard Overview** Track your Application Select Project/CAF CAF Test District Overview  $\mathbf{r}$ **Combined Application Form** È  $(CAF)$ **Rejected statusApplication ID** Application Ref No. Applied on Status On time/ Delayed E List of Clearances 132516  $\blacksquare$ Search mm/dd/yyyy Search  $\Box$ Select Select Reset filters Know Your Clearances (KYC) Track your application  $\circledcirc$ Last Updat Lying **Applied on** Certificate of non-<br>forest land / Issue<br>of letter for<br>distance from<br>forests **E** Transaction Oct 11,<br>2023<br>11:33:15<br>AM District<br>Forest<br>Officer 100397<br>132516 Oct 15, 2023<br>11:32:16 AM Rejected 4/15<br>days On tim Digilocker a.

**Figure 31. Rejected Status**

 $\curvearrowleft$ 

Page **26** of **26**